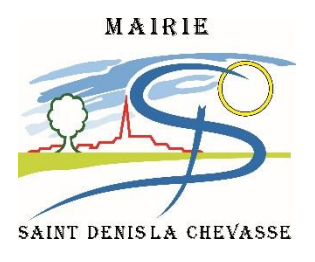

 **Mode opératoire des demandes d'affichages des informations sur le panneau numérique**

- 1. Télécharger, sur le site [www.saintdenislachevasse.fr](http://www.saintdenislachevasse.fr/) / rubrique L'INFORMATION MUNICIPALE / PANNEAU NUMERIQUE, le formulaire de demande.
- 2. Remplir le formulaire.
- 3. Envoyer par email à [communication@saintdenislachevasse.fr](mailto:communication@saintdenislachevasse.fr) la demande + le fichier de la vidéo, de l'image animée ou de l'image fixe à afficher en respectant les critères ci-dessous et cela au minimum\* 5 jours avant la date souhaitée de début de diffusion.

*\* : il n'y a pas de date maximum (il est possible de programmer un affichage 2 ans avant)*

4. Validation de la demande par retour d'email de la mairie.

# **Format du fichier à fournir**

# **A/Image fixe**

Résolution : 200 x 160 pixels Format : jpeg, png

Nom du fichier : JJMMAA(de l'évènement)\_nomassociation\_nomevenement

Ex : 131016\_airdenrire\_lecaplain

NB : ne pas utiliser de caractères spéciaux dans le nom de votre fichier. Ex : \*,#, »,&,°,=,+,},(,… ni d'accents.

Modèle type :

- Format de la diapositive : dans l'onglet « création », choisir « Taille des diapositives »  $\rightarrow$ « taille des diapositives personnalisée »  $\rightarrow$  largeur : 20 hauteur : 16
- Maximum 3 espaces de texte d'environ 20 caractères
- Favoriser le contraste des couleurs avec un maxi de 3 couleurs différentes (couleur de fond comprise)
- Police de caractères « type bâtons » (par ex. Arial, Calibri, Impact…)
- Image, logo et dessin autorisés (dégagés de droits d'auteur)

## Création de l'image :

1 – Créer un fichier .ppt via PowerPoint ou OpenOffice

2 – Convertir le fichier au format et à la résolution demandée via le site [http://image.online](http://image.online-convert.com/fr/convertir-en-png)[convert.com/fr/convertir-en-png](http://image.online-convert.com/fr/convertir-en-png)

## **B/Images multiples**

Résolution : 200 x 160 pixels Format : gif, mp4

Nom du fichier : JJMMAA (de l'évènement) \_nomassociation\_nomevenement (ex : 280216 joiedelire randonnee)

NB : ne pas utiliser de caractères spéciaux dans le nom de votre fichier. (Ex : \*, #, «, &, °, =,+) ni d'accents

## Modèle type :

- Format de la diapositive : dans l'onglet « création », choisir « Taille des diapositives »  $\rightarrow$ « taille des diapositives personnalisée »  $\rightarrow$  largeur : 20 hauteur : 16
- 3 écrans maximum de 5 secondes
- Maximum 3 espaces de texte d'environ 20 caractères par écran
- Favoriser le contraste des couleurs avec un maxi de 3 couleurs différentes (couleur de fond comprise)
- Police de caractères « type bâtons » (par ex. Arial, Calibri, Impact…)
- Image, logo et dessin autorisés (dégagés de droits d'auteur)

Création de l'animation :

1 – Créer un fichier .ppt via PowerPoint ou OpenOffice

2 – Convertir le fichier au format et à la résolution demandée via le site [http://video.online](http://video.online-convert.com/fr/convertir-en-mp4)[convert.com/fr/convertir-en-mp4](http://video.online-convert.com/fr/convertir-en-mp4)

#### **ATTENTION LA CONVERSION EN MP4 NE CONSERVE PAS LES ANIMATIONS DE TRANSITION**

**Sauf si vous utilisez PowerPoint 2013, vous pouvez exporter votre travail directement en film vidéo.**

**Les animations sont alors conservées.**

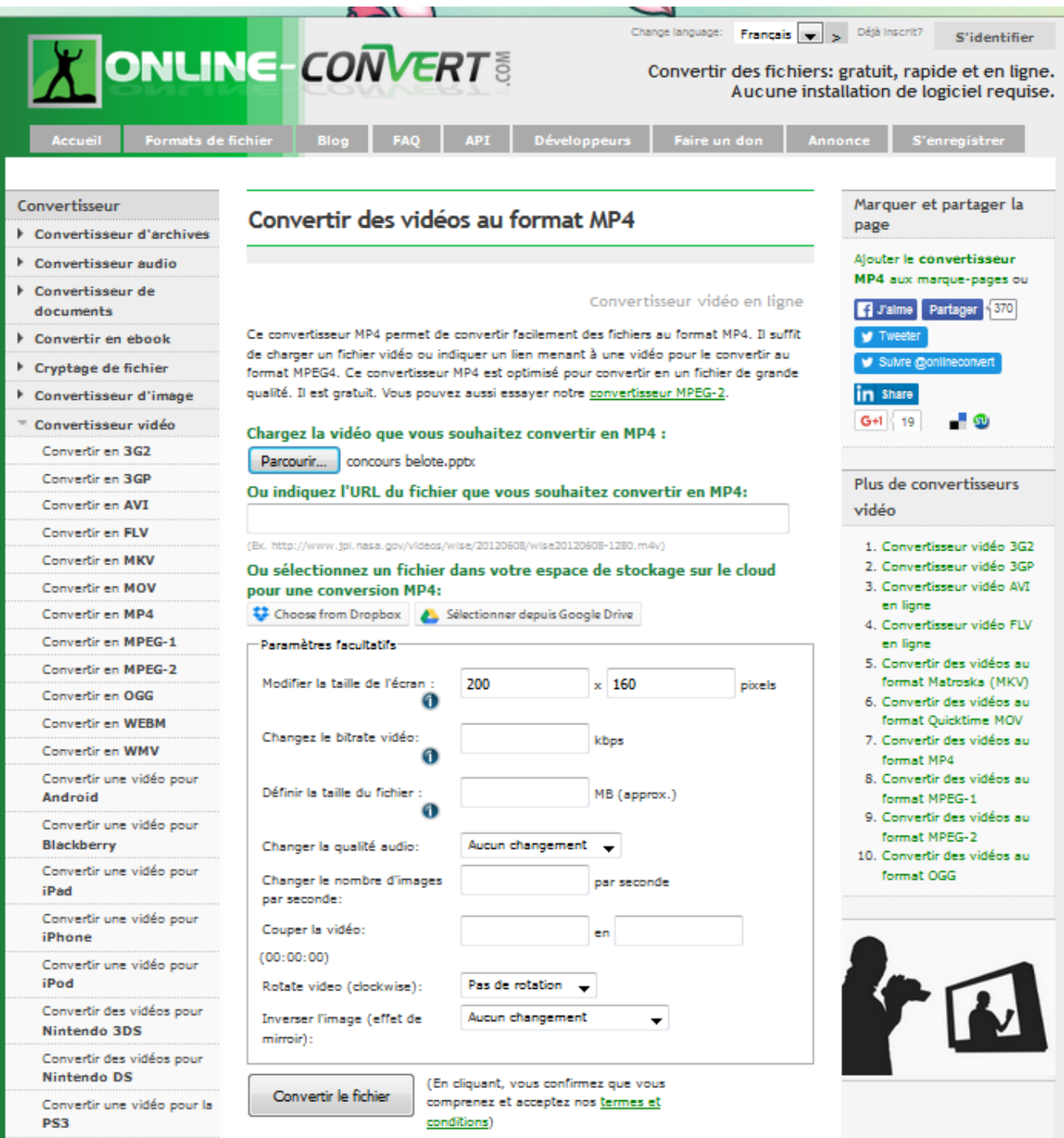

# **B/Vidéo**

## Durée maximum : 20s d'images animées

Résolution : 200 x 160 pixels

Format : mp4

Nom du fichier : JJMMAA (de l'évènement) \_nomassociation\_nomevenement (ex : 280216\_joiedelire\_randonnee)

### Modèle type :

- Maximum 3 espaces de texte d'environ 20 caractères par écran
- Favoriser le contraste des couleurs avec un maxi de 3 couleurs différentes (couleur de fond comprise)
- Police de caractères « type bâtons » (par ex. Arial, Calibri, Impact…)
- Images animées et vidéo

### Création de l'animation :

1 – créer une vidéo va un logiciel de création vidéo de type MovieMaker, iMovie, …

2 – Convertir le fichier au format et à la résolution demandée via le site [http://video.online](http://video.online-convert.com/fr/convertir-en-mp4)[convert.com/fr/convertir-en-mp4](http://video.online-convert.com/fr/convertir-en-mp4)

Comme pour les images multiples